# <span id="page-0-0"></span>**3.2** 使用**Office 2010**应用程序

**3.2.1 Office 2010**[应用程序的启动与退出](#page-1-0)

**3.2.2 Office 2010**[应用程序界面结构](#page-17-0)

**[3.2.3 Microsoft Office Backstage](#page-46-0)** 视图简介

**3.2.4 Office 2010**[界面的个性定制](#page-46-0)

**3.2.5 Office 2010**[的文档操作](#page-46-0)

**3.2.6** 使用**[Office 2010](#page-46-0)**帮助信息

[目录](#page-0-0)

[上一页](#page-0-0)

[下一页](#page-1-0)

结束

2018/11/2 1 1 2 2018/11/2 计算机文化基础

## <span id="page-1-0"></span>**3.2.1 Office 2010** 应用程序的启动与退出

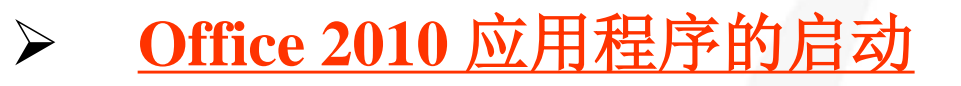

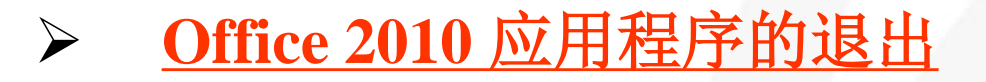

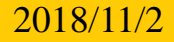

[目录](#page-0-0)

[上一页](#page-0-0)

[下一页](#page-2-0)

结束

**2018/11/2 2018/11/2 2018/11/2 2018/11/2 2018/11/2 2018/11/2 2018/11/2 2018/11/2** 

<span id="page-2-0"></span>**Office 2010**的各个应用程序的启动方法基本相同,常用的启 动方法介绍如下:

**1**) 通过"开始"菜单中的快捷方式启动

单击桌面左下角的"开始"按钮,在弹出的"开始"菜单中 依次单击"所有程序" **→** " **Microsoft Office"**,此时会显示图**3-1** 所示的各应用程序的快捷方式,选取要启动的应用程序,单击即 可。

[目录](#page-0-0) [上一页](#page-1-0) [下一页](#page-3-0) 结束 [返回](#page-1-0)

<span id="page-3-0"></span>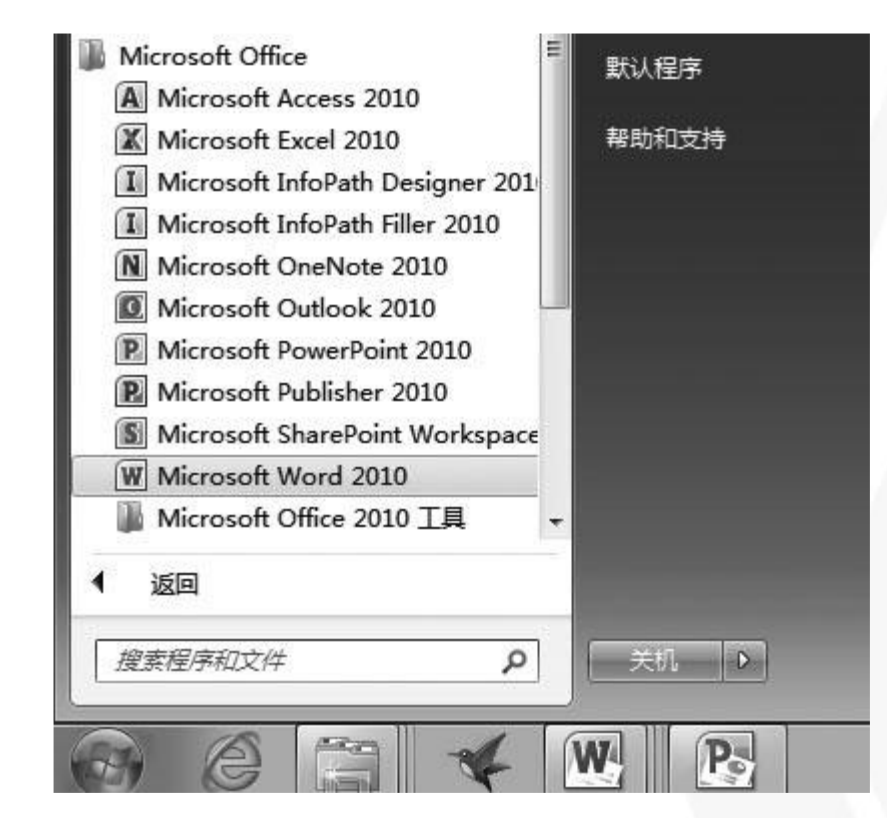

图3-1 Office 2010程序组

[目录](#page-0-0)

[上一页](#page-2-0)

[下一页](#page-4-0)

结束

[返回](#page-1-0)

2018/11/2 1 1 2 2018/11/2 2018 计算机文化基础

<span id="page-4-0"></span>**2**) 通过桌面快捷方式启动

[目录](#page-0-0)

[上一页](#page-3-0)

[下一页](#page-5-0)

结束

[返回](#page-1-0)

如果操作系统桌面上创建有**Office 2010** 应用程序的快捷方式图标, 如图**3-2** 所示,双击相应的图标即可启动该程序。

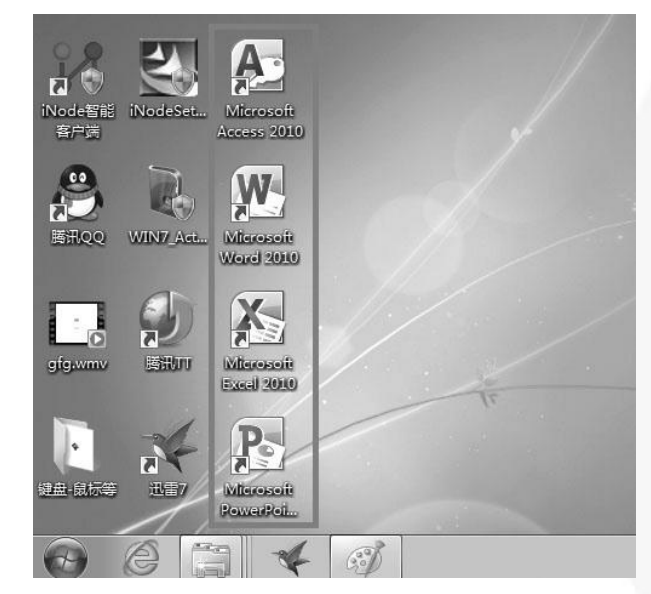

图3-2 Office 2010的常用应用程序的桌面快捷方式

**2018/11/2 计算机文化基础** 5

<span id="page-5-0"></span>**3**) 通过关联文档启动

**Office 2010**安装完成后,操作系统会自动建立应用程序与相关 文档的关联关系,如**Word 2010**应用程序与**.docx** 文档关联,**Excel 2010**应用程序与**.xlsx** 文档关联,**PowerPoint 2010**应用程序与**.pptx** 文档关联,**Access 2010**应用程序与**.accdb**文档关联,双击相应的 文档,就会自动启动相应的应用程序。

<span id="page-6-0"></span>使用**Office 2010**应用程序对文档进行了各种编辑操作并保存后,如果确认不 再对文档进行任何操作,可将应用程序关闭,以减少所占用的系统内存。关闭应 用程序有以下几种方法:

- (**1**) 单击应用程序标题栏右侧的"关闭"按钮。
- (**2**) 单击"文件"选项卡,在**Backstage** 视图中,单击左下角的"退出"按钮。
- (**3**) 双击应用程序的控制菜单图标。
- (**4**) 单击应用程序的控制菜单图标(或在标题栏上右击),在控制菜单中选择 "关闭"命令。
- (**5**) 在应用程序窗口中按**Alt +F4** 组合键。

注意: 若只想关闭相应的文档窗口而不退出应用程序, 可使用的方法是: 在应用 <mark>程</mark>序窗口中按Ctrl+W 组合键,或者在Backstage 视图中单击"关闭"按钮。

[目录](#page-0-0)

[上一页](#page-5-0)

[下一页](#page-7-0)

结束

[返回](#page-1-0)

2018/11/2 1 2018 计算机文化基础

<span id="page-7-0"></span>在关闭**Office 2010** 应用程序或文档窗口时,若没有对各种编辑 ·操作进行保存, 则执行关闭操作后, 系统会弹出相应的提示对话框 询问用户是否对文档所做的修改进行保存,如图**3-3** 所示(关闭 **Word** 时提示)。

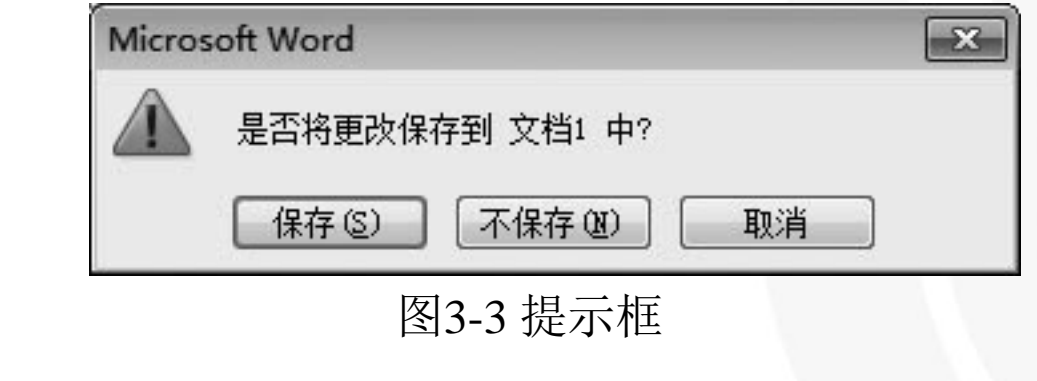

[目录](#page-0-0)

[上一页](#page-6-0)

[下一页](#page-8-0)

结束

[返回](#page-1-0)

<span id="page-8-0"></span>此时可进行如下操作:

(**1**) 单击"保存"按钮,可保存当前文档,同时关闭该文档。

(**2**) 单击"不保存"按钮,将直接关闭文档,且不会对当前文档 进行保存,即文档中所作的更改都会被放弃。

(**3**) 单击"取消"按钮,将关闭该提示对话框并返回文档,此时 用户可根据实际需要进行相

应的操作。

[目录](#page-0-0)

[上一页](#page-7-0)

[下一页](#page-9-0)

结束

[返回](#page-1-0)

2018/11/2 计算机文化基础 9

### <span id="page-9-0"></span>**3.2.2 Office 2010** 应用程序界面结构

对于**Word 2010**、**Excel 2010** 和**PowerPoint 2010** 等应用 程序,操作界面结构基本相同,且功能和用法相似,现以 **Word 2010** 应用程序操作界面为例,介绍一下**Office 2010** 应 用程序界面的结构。

启动**Word 2010** 后,即可进入操作界面。该操作界面主 要由标题栏、功能区、文档编辑区和状态栏等部分组成,如 图**3-4** 所示。

[目录](#page-0-0) [上一页](#page-8-0) [下一页](#page-10-0) 结束

## <span id="page-10-0"></span>**3.2.2 Office 2010** 应用程序界面结构

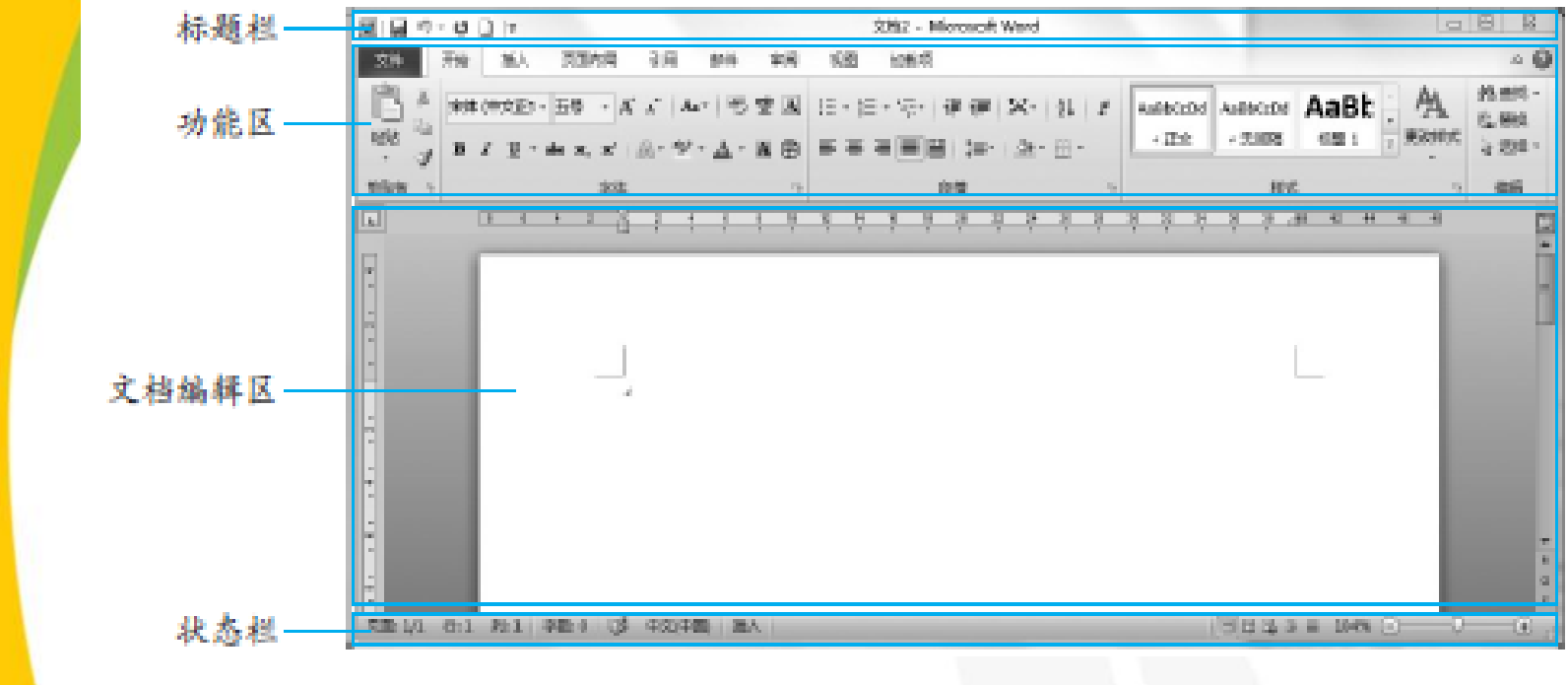

图3-4 Word 2010 操作界面

[目录](#page-0-0)

[上一页](#page-9-0)

[下一页](#page-11-0)

结束

**2018/11/2 计算机文化基础** 11

#### **1.** 标 题 栏

<span id="page-11-0"></span>标题栏位于窗口的最上方,从左到右依次为控制菜单图 标、快速访问工具栏、正在操作的文档的名称、程序的名称 和窗口控制按钮,如图**3-5** 所示。

文档1 - Microsoft Word  $\boxed{\text{W}}\boxed{\text{W}}\overset{\text{L}}{\rightarrow}\text{V}^{\text{H}}\overset{\text{L}}{\rightarrow}\text{U}^{\text{H}}\overset{\text{L}}{\rightarrow}$ 83  $\Box$   $\Box$ 

图3-5 Word 2010 操作界面

[目录](#page-0-0)

[上一页](#page-10-0)

[下一页](#page-12-0)

#### **1.** 标 题 栏

<span id="page-12-0"></span>控制菜单图标:单击该图标,将会弹出一个窗口控制菜单,通 过该菜单可对窗口执行还原、最小化和关闭等操作。

快速访问工具栏:用于显示常用的工具按钮,默认显示的按钮 有"保存"、"撤销"和"恢复",单击这些按钮可执行相应的操 作。用户也可以自己定制快速访问工具栏。

窗口控制按钮: 从左到右依次为"最小化"按钮、"最大化" **/"** 向下还原"按钮和"关闭"按钮,单击它们可执行相应的窗口操 作。

结束

[目录](#page-0-0)

[上一页](#page-11-0)

[下一页](#page-13-0)

#### **2.** 功能区

<span id="page-13-0"></span>功能区默认位置在标题栏的下方, 默认包含"文件"、 "开始"、"插入"、"页面布局"、"引用"、"邮 件" 、 "审阅"和"视图"**8** 个选项卡,如图**3-6** 所示, 单击某个选项卡可将它展开。

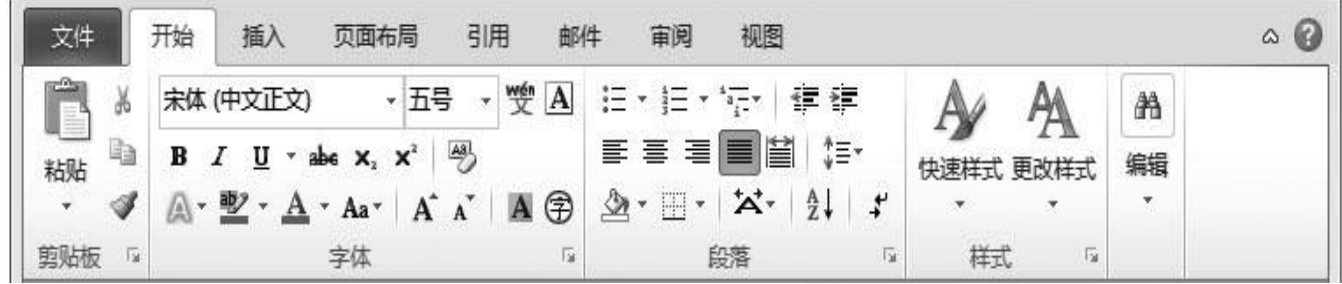

图3-6 Word 2010 功能区

[目录](#page-0-0)

[上一页](#page-12-0)

[下一页](#page-14-0)

结束

[返回](#page-17-0)

<u>2018/11/2 计算机文化基础 14</u>

### **2.** 功能区

<span id="page-14-0"></span>此外,当在文档中选中图片、艺术字或文本框等对象时,功能区中 会显示与所选对象设置相关的上下文选项卡。例如,在**Word**文档中选 中图片后,功能区中会显示"图片工具 **/** 格式"选项卡,如图**3-7** 所示。

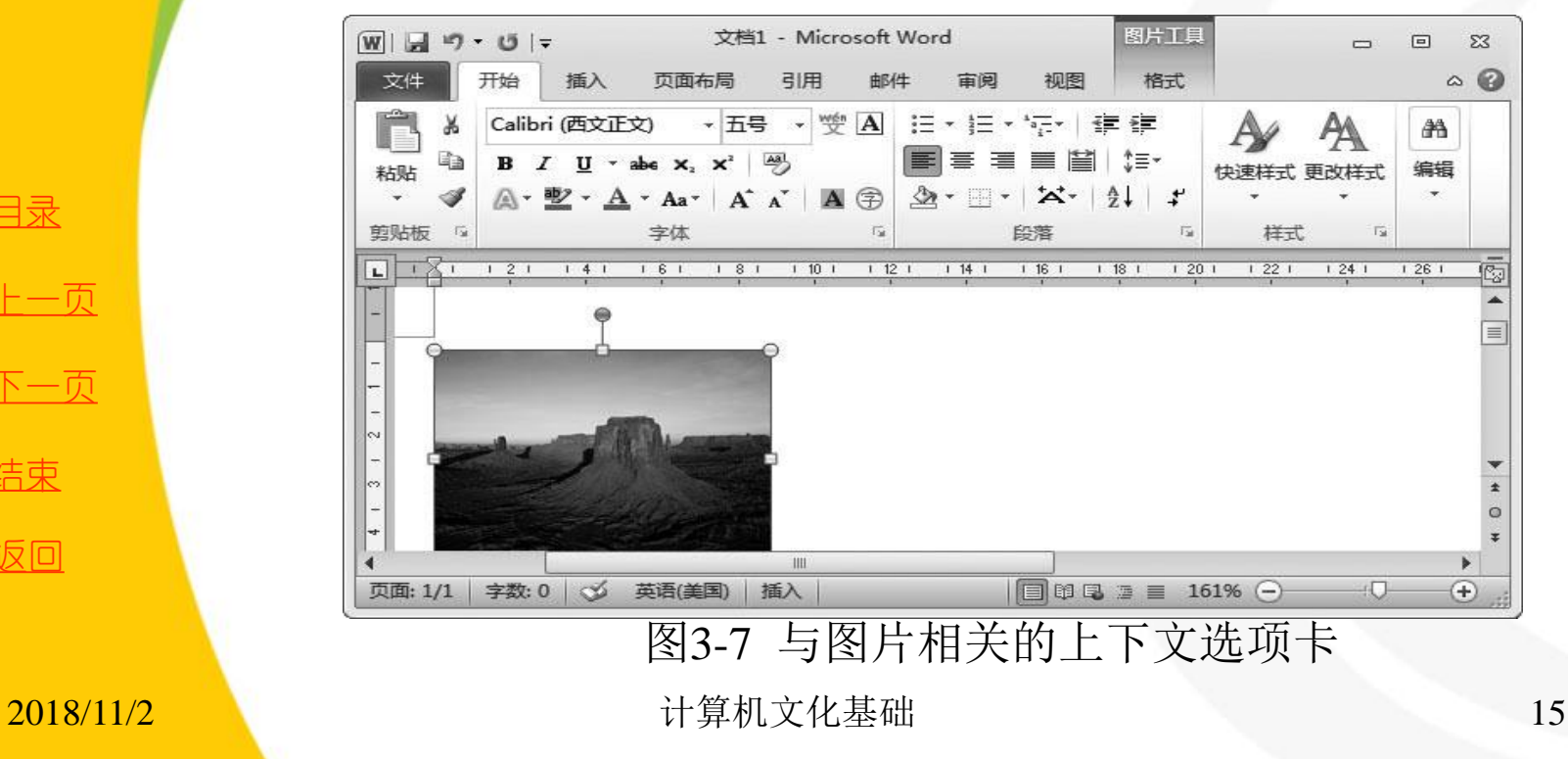

[目录](#page-0-0) [上一页](#page-13-0) [下一页](#page-15-0) 结束 [返回](#page-14-0)

#### **2.** 功能区

<span id="page-15-0"></span>每个选项卡由多个组组成,如"开始"选项卡由"剪贴板"、 <mark>"字体"、"段落"、"样式"和"编辑"5个组组成,每个组中又</mark> 可包含多个命令,如"剪贴板"组中包括"复制"、"剪切"、"粘 贴" 、 "格式刷"等命令。

有些组的右下角有一个小图标,我们将其称为对话框启动器按钮, 将鼠标指针指向该按钮时,可预览对应的对话框或窗格,单击该按钮, 可弹出对应的对话框或窗格。

■ 此外, 在功能区的右侧有一个"Microsoft Office Word 帮助"按 钮 ,单击该按钮可打开**Word 2010**的帮助窗口,用户可在其中查找 <sub>[返回](#page-14-0)</sub> 需要的帮助信息。

[目录](#page-0-0)

[上一页](#page-14-0)

[下一页](#page-16-0)

结束

<u>2018/11/2 2018/11/2 16 计算机文化基础</u> 2018/11/2 16

### **3.** 文档编辑区

<span id="page-16-0"></span>文档编辑区位于窗口中央,以白色显示,是输入文字、编辑文本和 处理图片的工作区域,在该区域中向用户显示文档内容,如图**3-8** 所示。

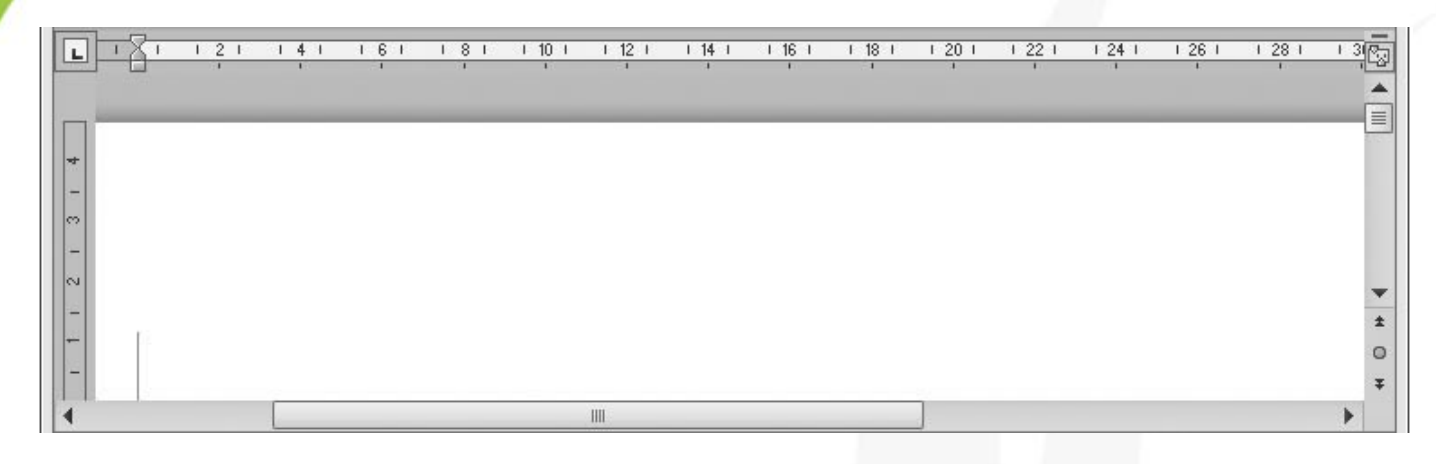

图3-8 Word 2010 文档编辑区

结束

[返回](#page-17-0)

[目录](#page-0-0)

[上一页](#page-15-0)

[下一页](#page-17-0)

当文档内容超出窗口的显示范围时,编辑区右侧和底端会分别显 示垂直与水平滚动条,拖动滚动条中的滚动块,或单击滚动条两端的 小三角按钮,编辑区中显示的区域会随之滚动,从而可查看其他内容。

**2018/11/2 计算机文化基础** 17

### **4.** 状态栏

<span id="page-17-0"></span>状态栏位于窗口底端。状态栏左侧用于显示当前文档的页数 **/** 总页数、字数、输入语言以及输入状态等信息。状态栏的右侧有视 图切换按钮和显示比例调节工具。视图切换按钮用于选择文档的视 图方式,显示比例调节工具用于调整文档的显示比例,如图**3-9** 所 示。 页面: 1/1 字数: 0 3 中文(中国) **插入**  $_{\rm (t)}$ 

图3-9 Word 2010 状态栏

[目录](#page-0-0)

[上一页](#page-16-0)

[下一页](#page-18-0)

结束

[返回](#page-17-0)

**2018/11/2 计算机文化基础** 18

**4.** 状态栏

<span id="page-18-0"></span>启动**Excel 2010** 和**PowerPoint 2010** 后,即可进入相应的操作 界面, 如图3-10 所示。Excel2010 和PowerPoint 2010 操作界面的结 构与Word 2010 基本相同, 但每一组成部分中的内容有所变化, 后 面相应章节还会有介绍,此处不再赘述。

[目录](#page-0-0)

[上一页](#page-17-0)

[下一页](#page-19-0)

结束

[返回](#page-18-0)

**4.** 状态栏

<span id="page-19-0"></span>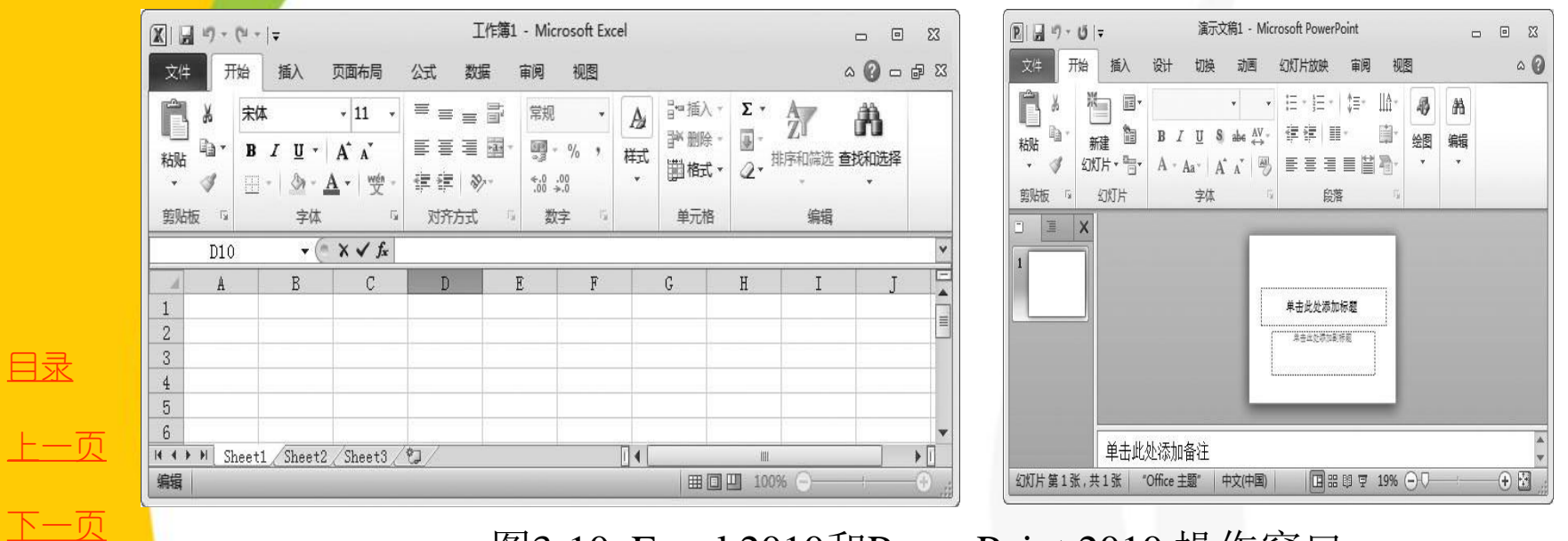

#### 图3-10 Excel 2010和PowerPoint 2010 操作窗口

[目录](#page-0-0)

结束

[返回](#page-18-0)

### <span id="page-20-0"></span>**3.2.3 Microsoft Office Backstage** 视图简介

功能区包含了用于在文档中进行操作的命令集,而**Microsoft Office Backstage** 视图包含用于对文档执行操作的命令集。

打开一个文档,并单击"文件"选项卡可查看 **Backstage** 视 图。"文件"选项卡位于**Microsoft Office 2010** 中相应应用程序的 左角,不同应用程序的"文件"选项卡的颜色也是不同的。

**Backstage** 视图是一个活动文档的文件级功能的全屏用户界面 模型,它是**Microsoft Office Fluent** 用户界面的一部分,**Backstage**  视图替换了先前版本由分层菜单、工具栏和任务窗格构成的系统。 单击**Word 2010** 功能区中的"文件"选项卡,进入**Backstage** 视图, 如图**3-11** 所示。

[目录](#page-0-0) [上一页](#page-19-0) [下一页](#page-21-0) 结束

## <span id="page-21-0"></span>**3.2.3 Microsoft Office Backstage** 视图简介

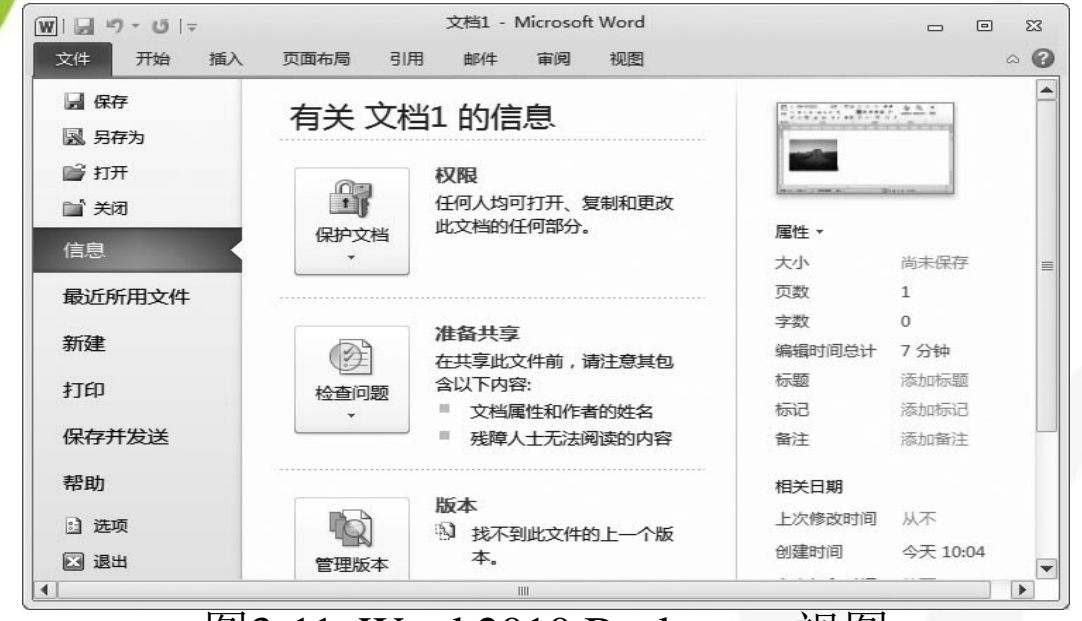

图3-11 Word 2010 Backstage 视图

在**Backstage** 视图中,可以快速访问与管理有关文件的所有操作, 如"打开"、"保存"、"打印"、"新建"文档等,**Office 2010** 中还 增添了更多命令,如"信息"、"最近所用文件"和"保存并发送"等。 要从**Backstage** 视图快速返回文档,单击"开始"选项卡或按键盘 上的**Esc** 键即可。

[目录](#page-0-0)

[上一页](#page-20-0)

[下一页](#page-22-0)

**1.** 定制**Office 2010** 快速访问工具栏

<span id="page-22-0"></span>在编辑文档的过程中,为了提高文档编辑速度,可以将常 用的一些操作命令按钮添加到快速访问工具栏中。具体操作 方法如下:

(**1**) 在**Office 2010** 应用程序窗口中单击"文件"选项卡(这 里以**Word 2010** 为例),进入图**3-11** 所示的**Backstage** 视图, 单击左侧窗格中的"选项"命令,弹出"**Word** 选项"对话框, 如图**3-12** 所示。

[目录](#page-0-0) [上一页](#page-21-0) [下一页](#page-23-0) 结束

<span id="page-23-0"></span>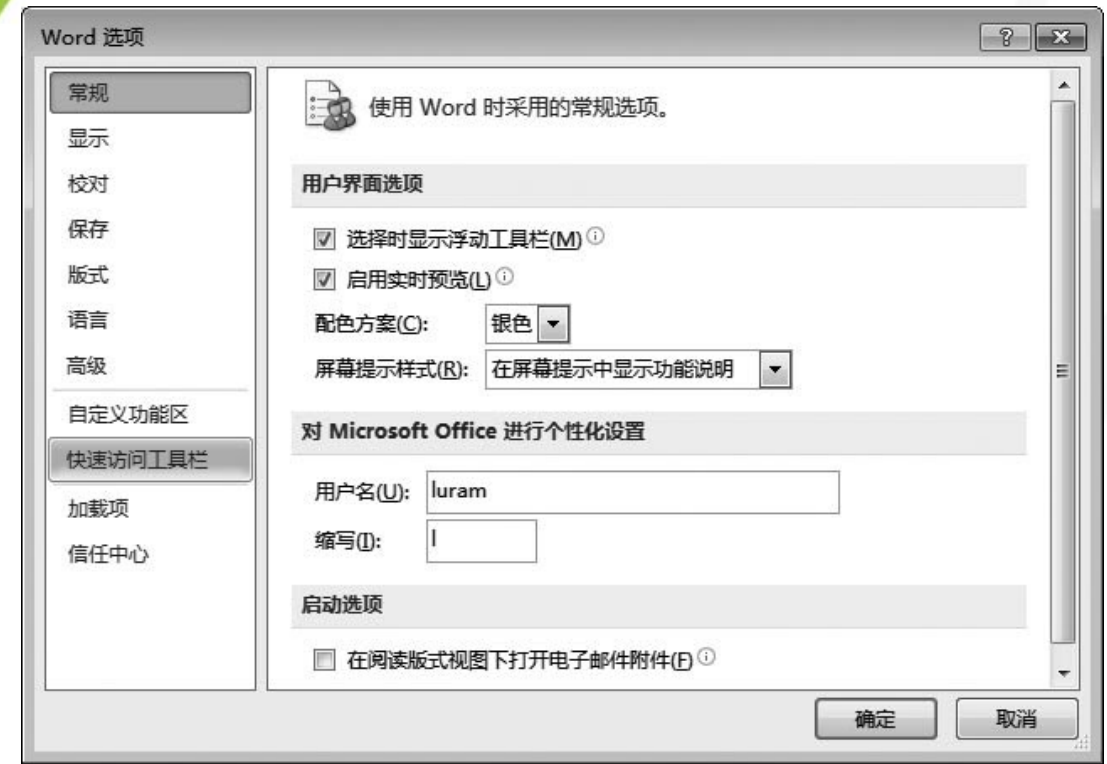

图3-12 "Word选项"对话框

[目录](#page-0-0)

[上一页](#page-22-0)

[下一页](#page-24-0)

<span id="page-24-0"></span>(**2**) 在"**Word** 选项"对话框中,单击左侧列表框中的 "快速访问工具栏",在右侧显示"自定义快速访问工具栏" 的设置界面,如图**3-13** 所示,在"从下列位置选择命令"下 拉列表框中选择命令类型,在下面的列表框中选择需要添加 的按钮,然后单击"添加"按钮将其添加到右侧的列表框中, 设置完成后单击"确定"按钮。这里添加了"新建"命令, 若要添加多个命令,重复该过程即可。若要删除命令,则在 右侧列表框中选择命令,单击"删除"命令按钮即可。

[目录](#page-0-0) [上一页](#page-23-0) [下一页](#page-25-0) 结束

<u>2018/11/2 计算机文化基础 25</u>

<span id="page-25-0"></span>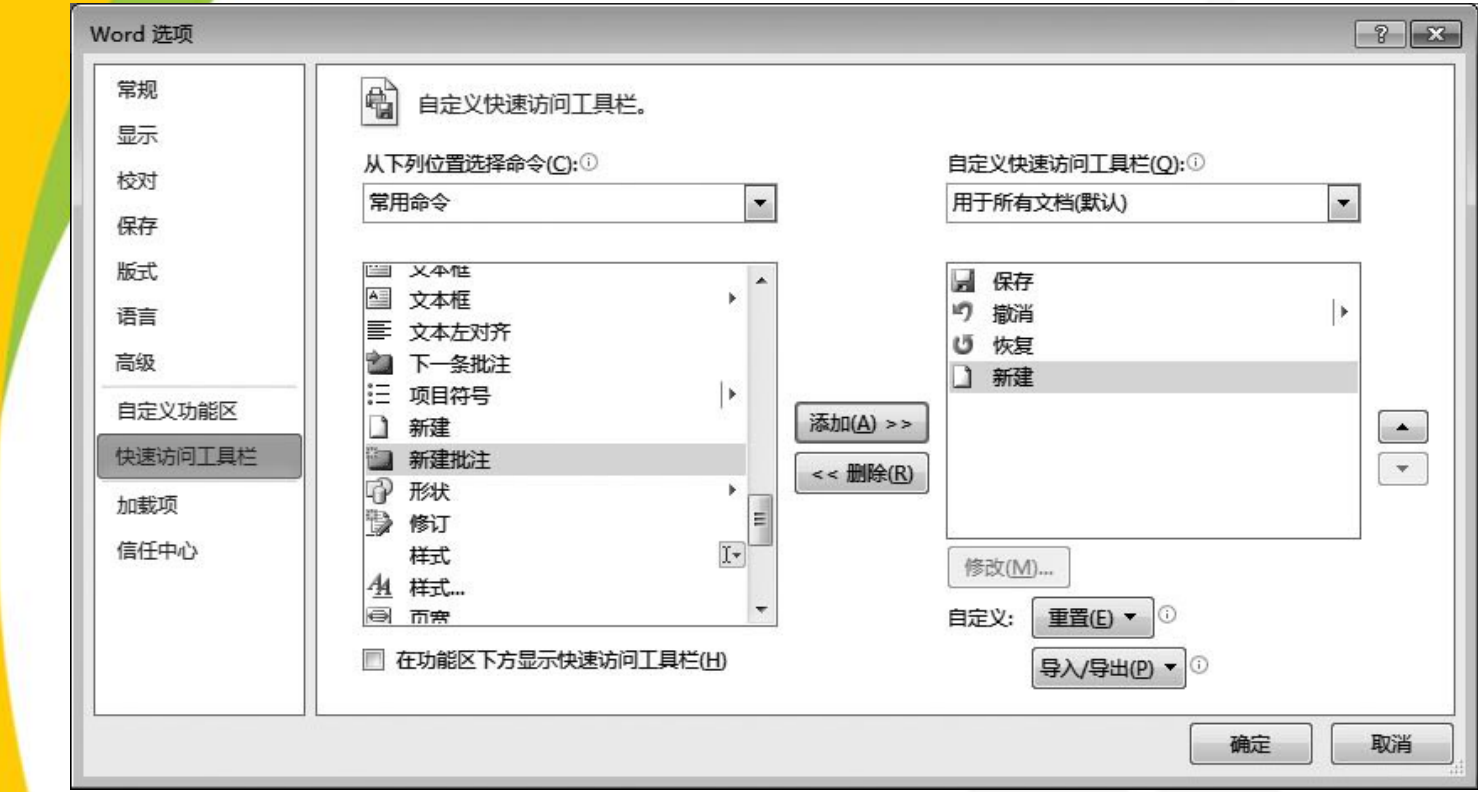

图3-13 自定义快速访问工具栏

[目录](#page-0-0)

[上一页](#page-24-0)

[下一页](#page-26-0)

结束

**2018/11/2 2018/11/2 2018/11/2 2018 计算机文化基础** 2018/11/2 2018

<span id="page-26-0"></span>(**3**) 返回**Word** 窗口,可看见快速访问工具栏中添加了 "新建"按钮,如图**3-14** 所示。

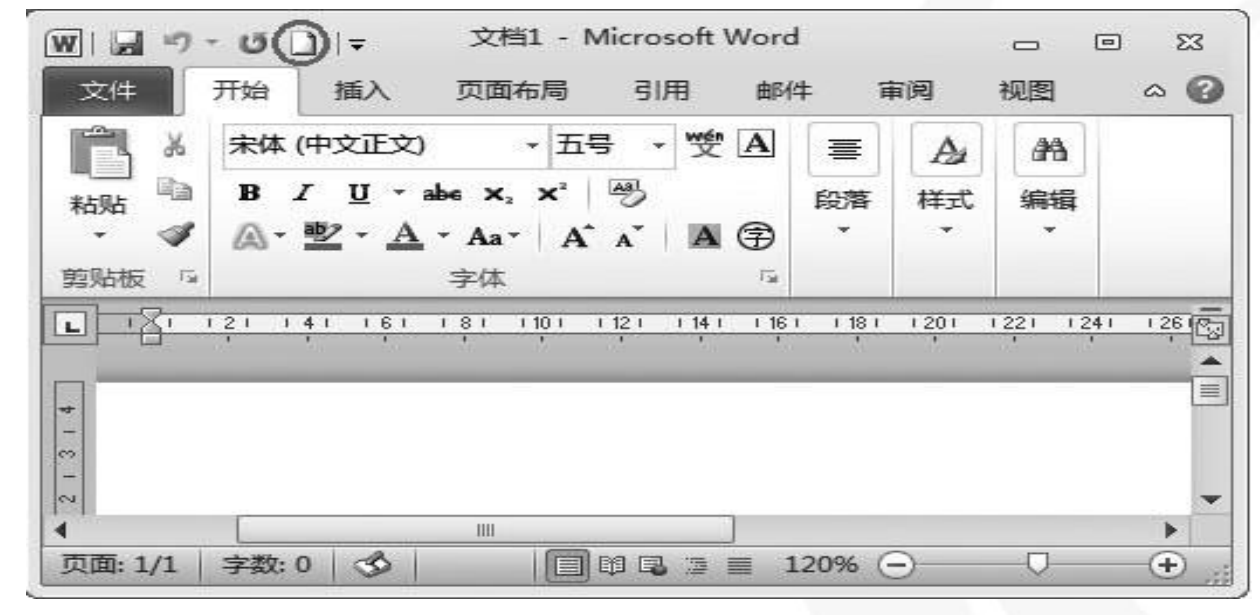

图3-14 添加"新建"命令后的快速访问工具栏

[目录](#page-0-0)

[上一页](#page-25-0)

[下一页](#page-27-0)

<span id="page-27-0"></span>其他定制方法:右击快速访问工具栏,出现图**3-15** 所示的 <mark>快捷菜单,在快捷菜单中选择"自定义快速访问工具栏",</mark> 弹出图**3-13** 所示的对话框,按上述方法添加或删除命令即可。 单击快速访问工具栏右侧的快速定义按钮,会弹出图**3-16**  所示的"自定义快速访问工具栏"菜单。

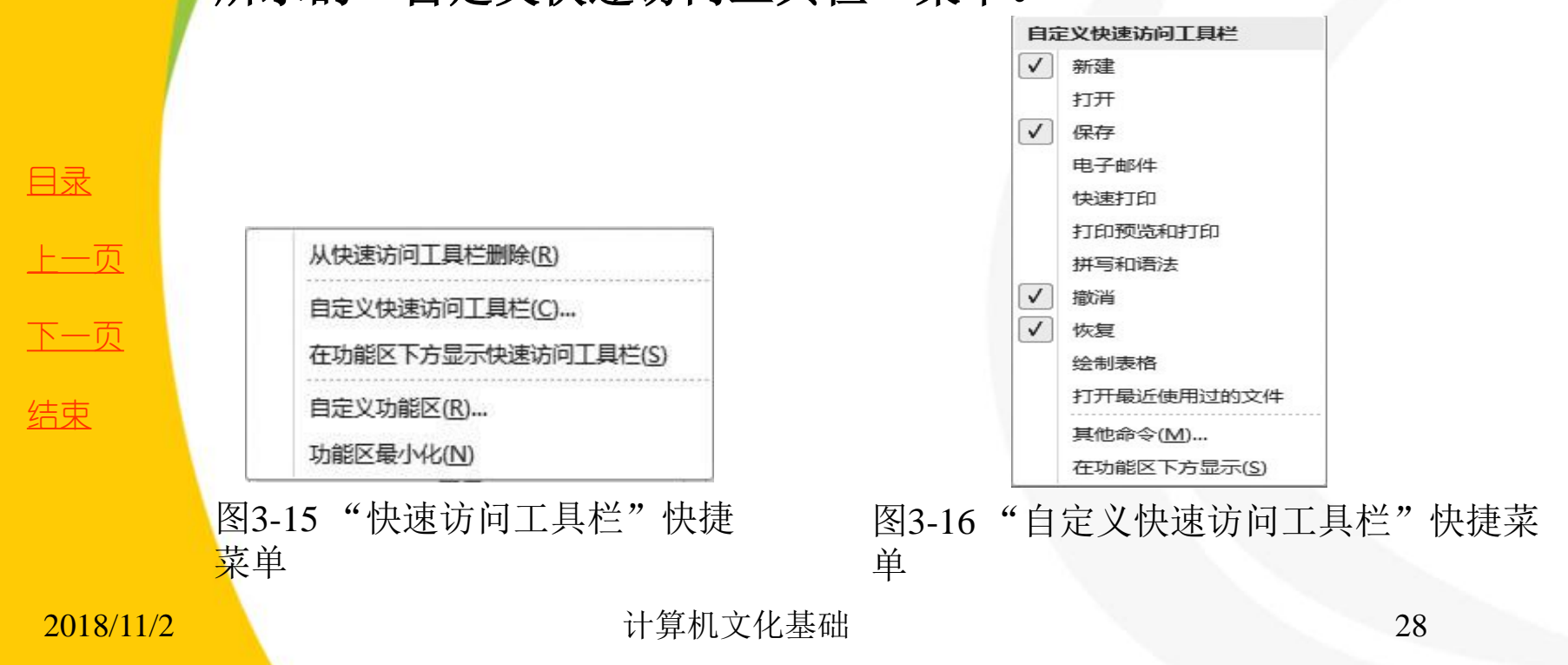

<span id="page-28-0"></span>在"自定义快速访问工具栏"菜单中,单击相 应命令即可实现命令在快速访问工具栏中的显示 (有 **√** )或隐藏(无 **√** )。单击"其他命令",将 弹出图**3-13** 所示的对话框,按上述方法添加或删除 命令即可。

[目录](#page-0-0)

[上一页](#page-27-0)

[下一页](#page-29-0)

**2.** 功能区选项卡定制

<span id="page-29-0"></span>使用自定义设置可根据需要对功能区进行个性化设置。例如, 可以创建自定义选项卡和自定义组来包含用户的常用命令。

**1**) 选项卡和组的新建与删除

单击"文件"选项卡,进入Backstage 视图,单击"选项",弹出图 **3-12** 所示的对话框,在该对话框中,单击"自定义功能区",打开 "自定义功能区和键盘快捷键"设置界面,如图**3-17** 所示。

在对话框中可进行选项卡和组的定义,并可将相应命令添加到相应 组中。

单击"新建选项卡"命令按钮,则在当前选项卡的下面插入一个 新建选项卡(默认包含一个新建组),如图**3-18** 所示。用户可重复 此命令添加多个选项卡。

[目录](#page-0-0)

[上一页](#page-28-0)

[下一页](#page-30-0)

结束:

<u>2018/11/2 2018/11/2 30</u>

<span id="page-30-0"></span>选中某个选项卡后,单击"新建组"命令按钮,即可在当前选 中的选项卡下新建立一个组,用户可重复此命令添加多个组。 选中要删除的选项卡和组后,直接单击"删除"按钮,或右击要 删除的选项卡和组后,在出现的快捷菜单中选择"删除"命令。

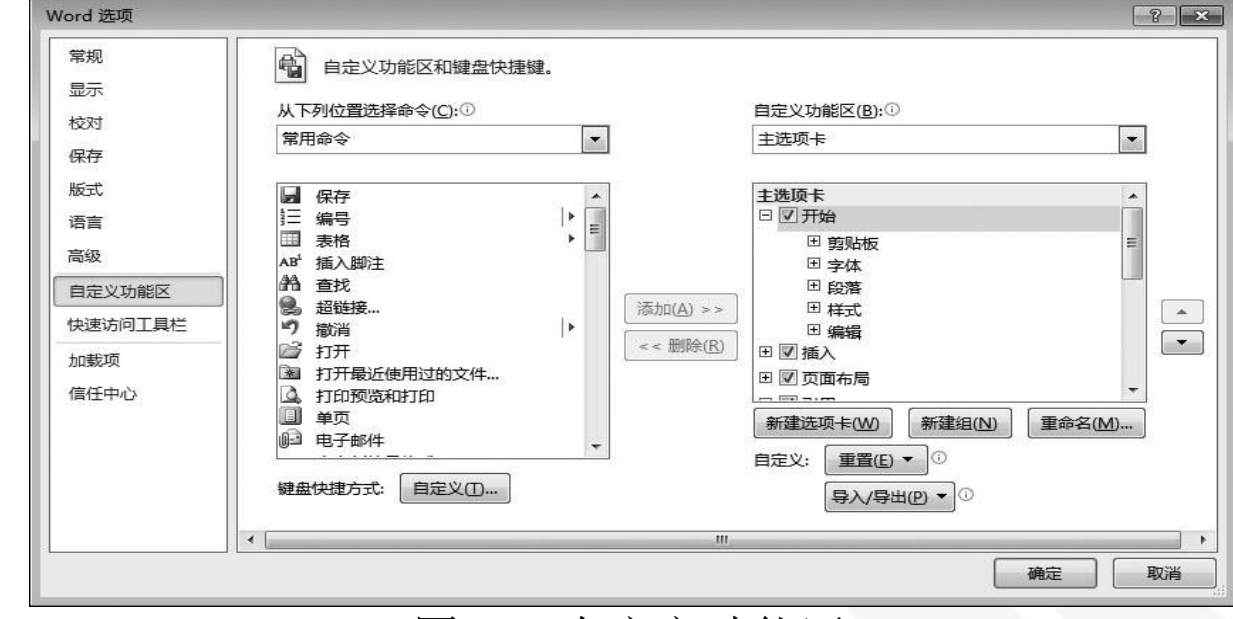

图3-17 自定义功能区

[目录](#page-0-0)

[上一页](#page-29-0)

[下一页](#page-31-0)

结束

2018/11/2 计算机文化基础 31

<span id="page-31-0"></span>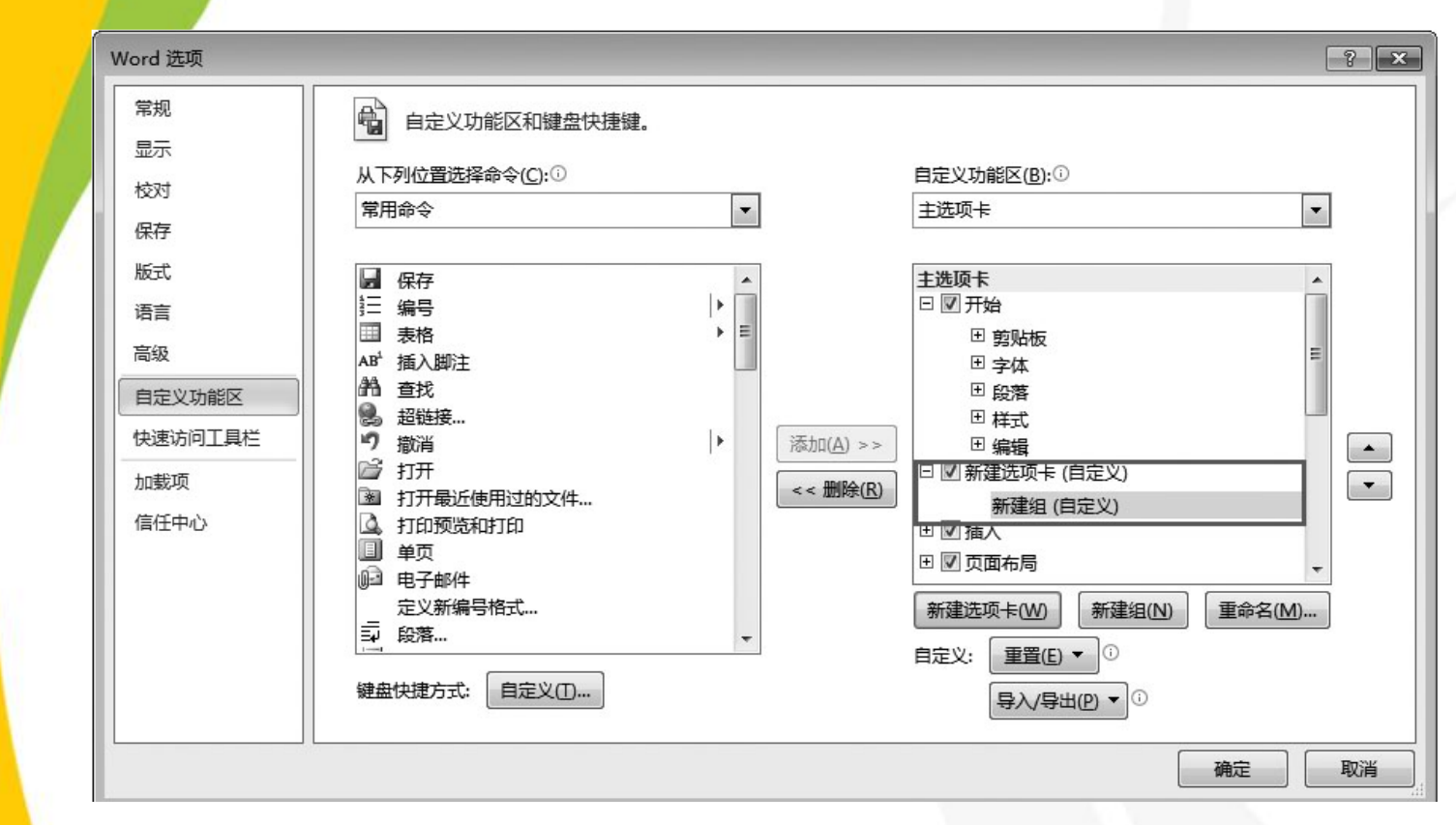

图3-18 新建选项卡

[目录](#page-0-0)

[上一页](#page-30-0)

[下一页](#page-32-0)

结束

2018/11/2 计算机文化基础 32

#### <span id="page-32-0"></span>**2**) 重命名选项卡和组

可以将选项卡和组的名字命名成自己习惯的名称。选中要命名 的选项卡,然后单击"重命名"命令按钮,如图**3-19** 所示,输入要 命名的选项卡名称,单击"确定",选项卡命名完成。

选中要命名的组,然后单击"重命名"命令按钮,打开图**3-20**  所示"重命名"对话框。输入要命名的组名称,单击"确定",组 命名完成。这里,我们把新建的选项卡和组的名字分别命名为"我 的选项卡"和"文件",界面显示如图**3-21** 所示。

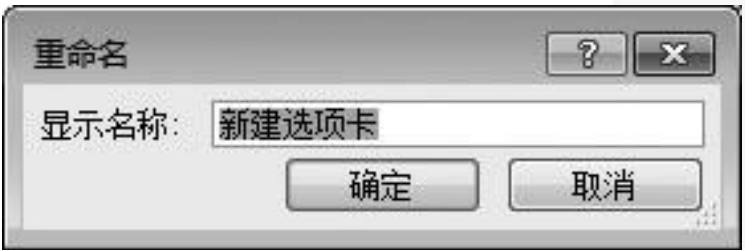

图3-19 重命名对话框

[目录](#page-0-0)

[上一页](#page-31-0)

[下一页](#page-33-0)

结束

2018/11/2 计算机文化基础 33

<span id="page-33-0"></span>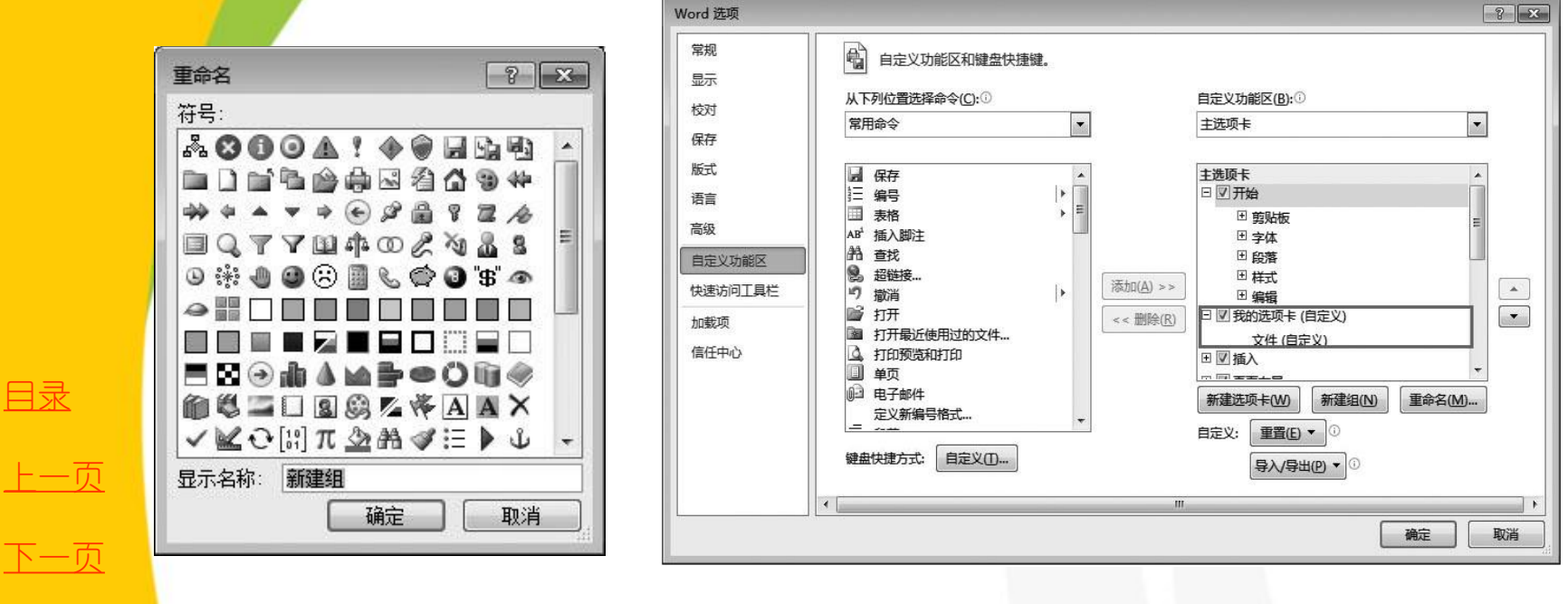

结束

图3-20 重命名组 图3-21 命名后的选项卡和组

#### <span id="page-34-0"></span>**3**) 组命令的添加与删除

在图**3-21** 中,选中要添加命令的组,然后在"从下列位置选择 命令"下拉列表框中选择命令类型,在下面的列表框中选择需要添 加的按钮,然后单击"添加"按钮将其添加到右侧相应的组中,设 置完成后单击"确定"按钮。这里添加了几个与文件操作相关的命 令,如图**3-22** 所示。

完成选择后,单击"确定"按钮,自己定义的选项卡和组即出 现在功能区中,如图**3-23** 所示。

选中要删除的组命令, 直接单击"删除"按钮, 或右击要删除 的组命令,在出现的快捷菜单中选择"删除"命令。

[目录](#page-0-0)

[上一页](#page-33-0)

[下一页](#page-35-0)

结束

<u>2018/11/2 计算机文化基础 35</u>

<span id="page-35-0"></span>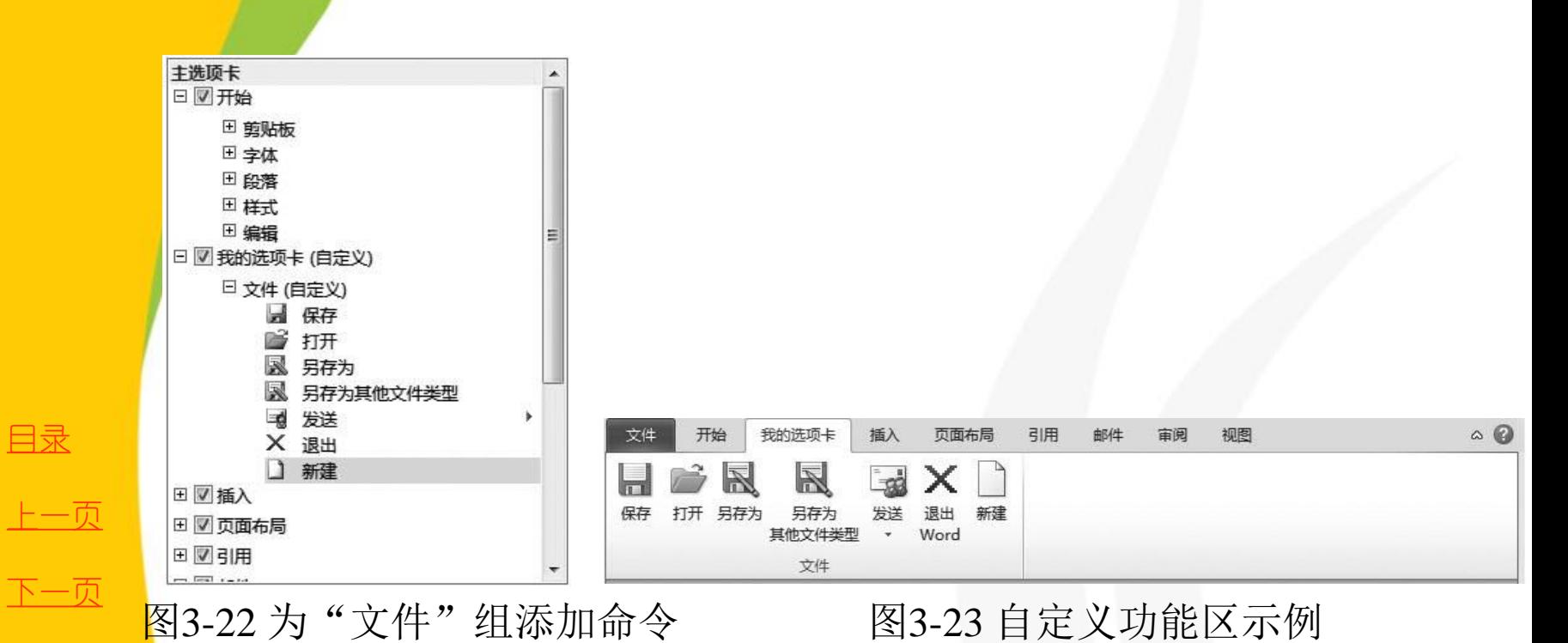

结束

**2018/11/2 计算机文化基础** 36

#### <span id="page-36-0"></span>**4**) 选项卡的显示与隐藏

在如图**3-17** 所示的对话框中,将要显示在功能区的选项卡前打**√ 号**;去掉√号,则相应选项卡不在功能区中显示。

另外,选项卡、组及命令的显示顺序也可以根据用户的习惯进 行调整,具体方法是:选中要调整顺序的选项卡、组或者命令,然 后使用"**Word** 选项**——**自定义功能区"对话框右则的按钮 和 来上 下调整显示顺序。

"重置"命令将会删除此程序的全部功能区和快速访问工具栏中 的自定义项目。

"导入 **/** 导出"命令可将当前程序的设置导出备份,在其他机器 上可以导入备份或以后重装**Office 2010** 后,直接导入备份而不必为 重新设置浪费时间。

[目录](#page-0-0)

[上一页](#page-35-0)

[下一页](#page-37-0)

<span id="page-37-0"></span>几点说明:

(**1**) 功能区自定义设置专用于当时正在使用的 **Microsoft Office** 程 序,而不会应用于所有**Office** 程序。

(**2**) 可以重命名 **Microsoft Office 2010** 中内置的默认选项卡和组, 并更改它们的顺序。但是,不能重命名默认命令、不能更改与这些默 认命令关联的图标或更改这些命令的顺序。默认命令以灰色文本显示。 (**3**) 若要向组中添加命令,必须向默认选项卡或新选项卡中添加自 定义组。为帮助用户识别自定义选项卡或组并且将默认选项卡或组区 别开,在"自定义功能区"列表中,自定义选项卡和组的名称后面带 有"( 自定义) "字样,但"( 自定义) "这几个字不会显示在功 能区中。

[目录](#page-0-0)

[上一页](#page-36-0)

[下一页](#page-38-0)

<span id="page-38-0"></span>**3. Office 2010** 应用程序功能区最小化及还原操作

<mark>在编辑文档的过程中,为了扩大文档编辑区的显示范围,可将功能区最小化。</mark> 例如,要将**Word** 窗口的功能区最小化,可通过以下几种方式实现。

- (**1**) 单击功能区右侧的"功能区最小化"按钮。
- (**2**) 双击除"文件"选项卡外的任意选项卡。
- (**3**) 按**Ctrl+F1** 组合键。

(**4**) 使用鼠标右键单击功能区的任意位置或快速访问工具栏,在弹出的快捷 菜单中单击"功能区最小化"命令。

当需要显示功能区时,可通过以下几种方式将其还原。

- (**1**) 单击功能区右侧的"展开功能区"按钮。
- (**2**) 双击除"文件"选项卡外的任意选项卡。
- (**3**) 按**Ctrl+F1** 组合健。

(**4**) 使用鼠标右健单击功能区的任意位置或快速访问工具栏,在弹出的快捷 菜单中取消"功能区最小化"命令的勾选状态。

[目录](#page-0-0)

[上一页](#page-37-0)

[下一页](#page-39-0)

<span id="page-39-0"></span>**1. Office 2010** 应用程序文档的保存

对文档进行相应的编辑后,可通过**Microsoft Office 2010** 应用程 序中的保存功能将其存储到外存中,以便以后查看和使用。如果不保 存,编辑的文档内容将会丢失。

**1**) 保存新建文档

要保存新建文档,可按下面的方法之一进行。

(**1**) 通过命令按钮保存:单击快速访问工具栏中的"保存"按钮。

(**2**) 通过快捷键保存:使用快捷键**Ctrl+S** 或**Shift+F12**。

(**3**) 使用**Backstage** 视图保存:使用"文件"选项卡中的"保存" 命令。

使用上述方法后,将会弹出"另存为"对话框,此时,可设置文档的 保存路径、文件名及保存类型,然后单击"保存"按钮即可。

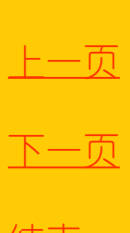

[目录](#page-0-0)

#### <span id="page-40-0"></span>**2**) 保存已有文档

对于已有的文档,在编辑过程中也需要及时保存,以防止 因断电、死机或系统自动关闭等造成信息丢失。已有文档与新 建文档的保存方法相同,只是对它进行保存时,仅是将对文档 的更改保存到原文档中,因而不会弹出"另存为"对话框,但 会在状态栏中显示类似"**Word** 正在保存**……**"的提示,保存 完成后提示立即消失。

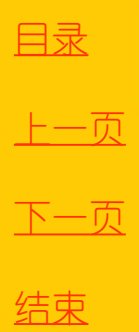

2018/11/2 计算机文化基础 41

#### <span id="page-41-0"></span>**3**) 将文档另存

对于已有的文档,为防止文档的意外丢失,用户可将其另 存,即对文档进行备份。另外,对文档进行各种编辑后,如果 不希望丢失原文档的内容,可将修改后的文档另存为一个文档。 将文档另存的操作方法为:在要进行另存的文档中切换到 "文件"选项卡,然后单击左侧窗格中的"另存为"命令,在 弹出的"另存为"对话框中设置与当前文档不同的保存位置、 不同的保存名称或不同的保存类型,设置完成后单击"保存" 按钮即可。若另存时的保存位置、保存名称和保存类型与原文 档相同,将会覆盖原文档。

[目录](#page-0-0)

[上一页](#page-40-0)

[下一页](#page-42-0)

结束

<u>2018/11/2 计算机文化基础 42</u>

#### <span id="page-42-0"></span>**4**) 自动保存

在编辑文档的过程中,为了防止停电、死机等意外情况导 致当前编辑的内容丢失,可以使用自动保存功能,每隔一段时 间自动保存一次文档,从而最大限度地避免文档内容的丢失。

默认情况下,**Office 2010** 应用程序会每隔**10** 分钟自动保存 一次文档。如果希望缩短间隔时间,可在**Office 2010** 应用程序 "选项"对话框中进行更改,具体操作方法(以**Word** 为例) 为: 在"Word 选项"对话框中单击左侧列表框中的"保存", 在右侧的"保存文档"栏中,"保存自动恢复信息时间间隔" 复选框默认为勾选状态,此时只需在右侧的微调框中设置自动 保存的时间间隔, 例如设置为"5", 然后单击"确定"按钮 即可,如图**3-24** 所示。

[目录](#page-0-0)

[上一页](#page-41-0)

[下一页](#page-43-0)

<span id="page-43-0"></span>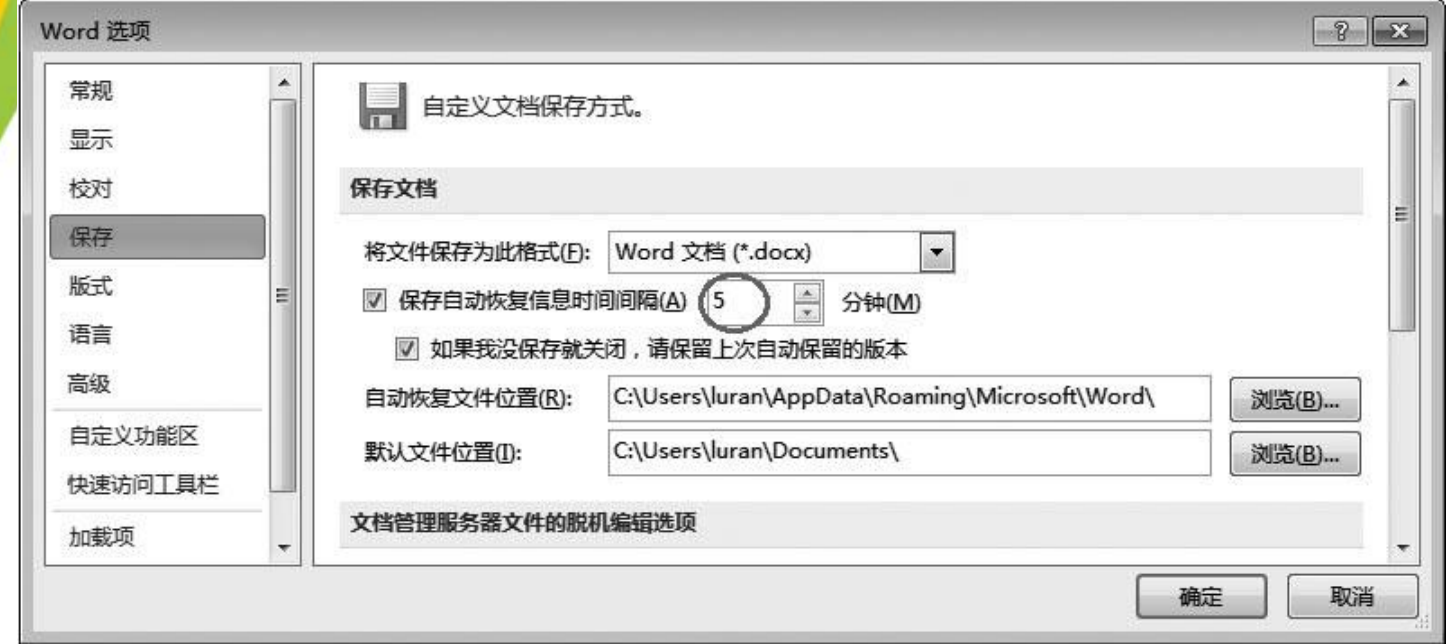

图3-24 设置自动保存时间间隔

[目录](#page-0-0)

[上一页](#page-42-0)

[下一页](#page-44-0)

结束

**2018/11/2 计算机文化基础 44** 

#### <span id="page-44-0"></span>**2. Office 2010** 应用程序文档的打开

若要对外存中已有的文档进行编辑,首先需要将其打开。一般来 说,先进入该文档的存放路径,再双击文档图标即可将其打开。此外, 还可通过"打开"命令打开文档,具体操作方法有以下几种:

(**1**) 在**Office 2010** 应用程序窗口中,单击"文件"选项卡,切换到 Backstage 视图,然后在左侧窗格中单击"打开"命令。

(**2**) 使用快捷键**Ctrl+O** 或**Ctrl+F12** 打开。

(**3**) 若在"快速访问工具栏"中添加了"打开"按钮,则单击"打 开"按钮。

使用上述方法后,在弹出的"打开"对话框(图**3-25**)中找到需 要打开的文档并将其选中,然后单击"打开"按钮即可。选择"打开" 按钮旁边的下拉箭头,还可选择不同的打开方式,如图**3-26** 所示。

[目录](#page-0-0)

[上一页](#page-43-0)

[下一页](#page-45-0)

结束

<u>2018/11/2 计算机文化基础 45</u>

<span id="page-45-0"></span>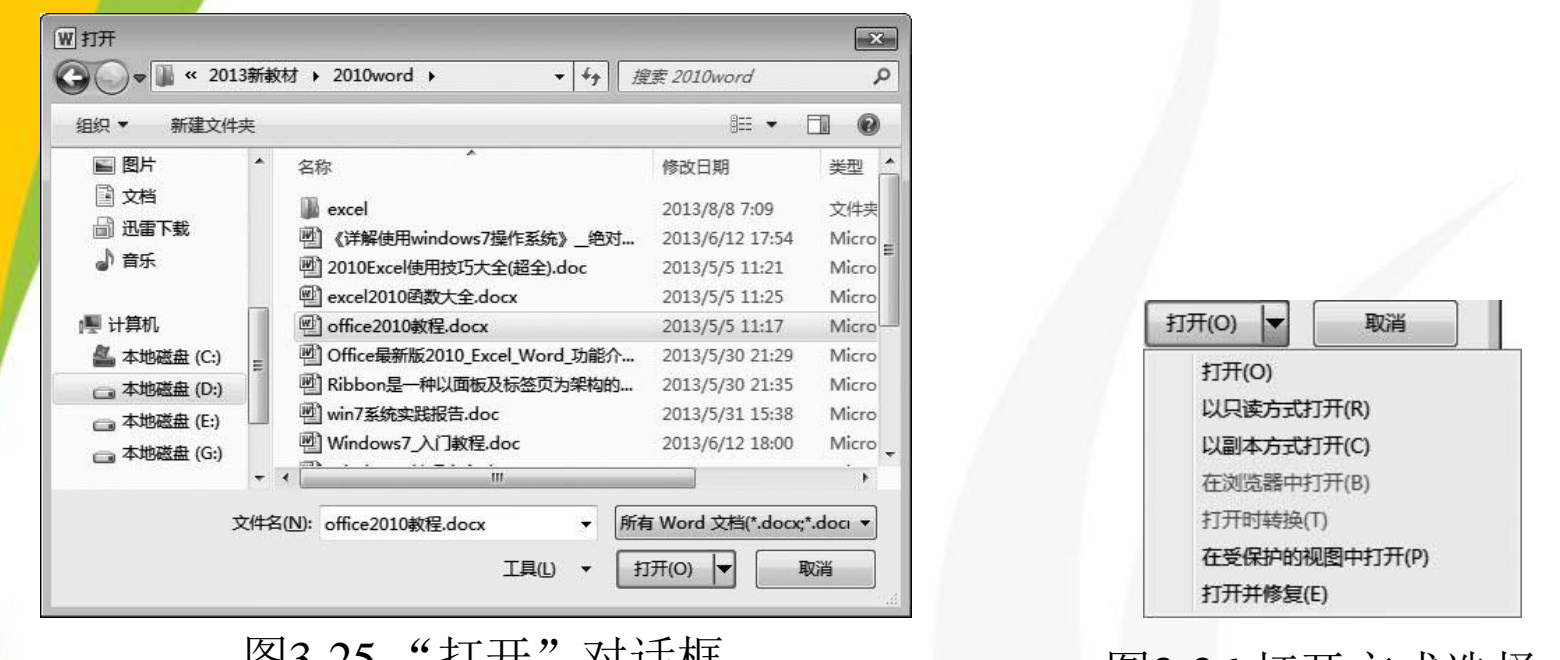

图3-25 "打开"对话框 图3-26 打开方式选择

结束

[目录](#page-0-0)

[上一页](#page-44-0)

[下一页](#page-46-0)

(**4**) 在**Backstage** 视图中,单击"最近所用文件",再 单击要打开的文件。

# <span id="page-46-0"></span>**3.2.6** 使用**Office 2010** 帮助信息

在启动的**Office 2010**应用程序中(以**Word 2010**为例), 单击功能区右侧的"帮助"按钮, 或者按下F1键, 可以打开 "**Word** 帮助"窗口,如图**3-27** 所示。在"搜索"框中输入需 要帮助的关键词,单击"搜索"按钮,即可选择需要帮助的 内容进行查看。

[目录](#page-0-0) [上一页](#page-45-0) [下一页](#page-47-0) 结束

# <span id="page-47-0"></span>**3.2.6** 使用**Office 2010** 帮助信息

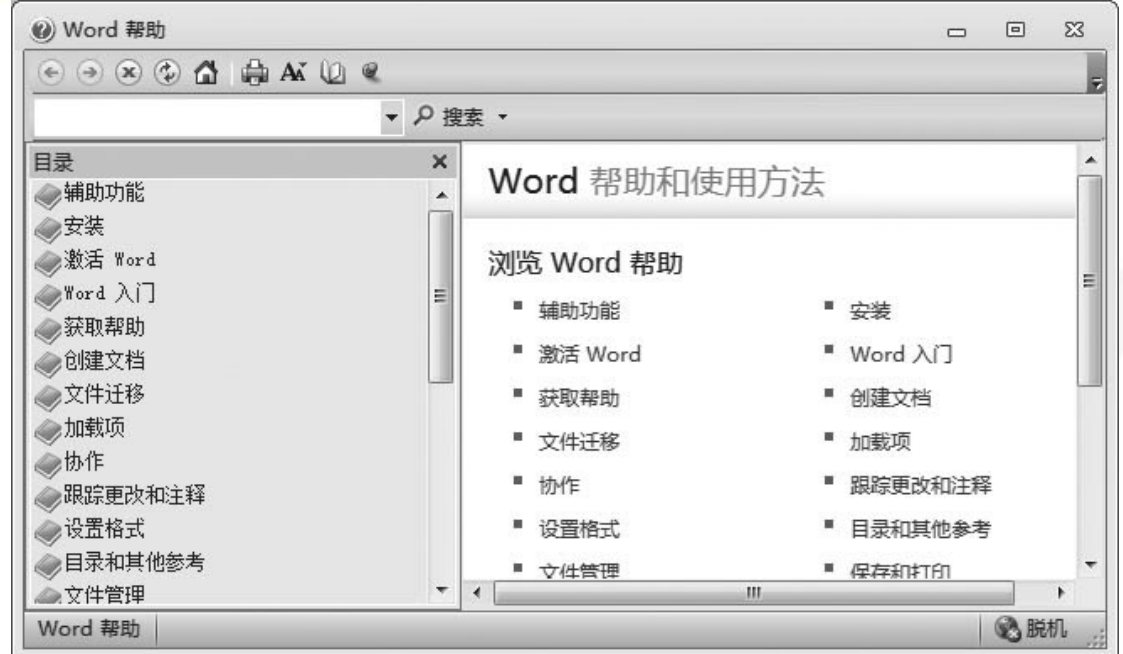

图3-27 "Word帮助"窗口

[上一页](#page-46-0) [下一页](#page-48-0) 结束

[目录](#page-0-0)

**2018/11/2 计算机文化基础** 48

# <span id="page-48-0"></span>**3.2.6** 使用**Office 2010** 帮助信息

也可在 Backstage 视图中,单击"帮助"(如图 3-28 所示),选 择更多种帮助方式。若用户的计算机处于联机状态,还能获取更多的 在线帮助信息。

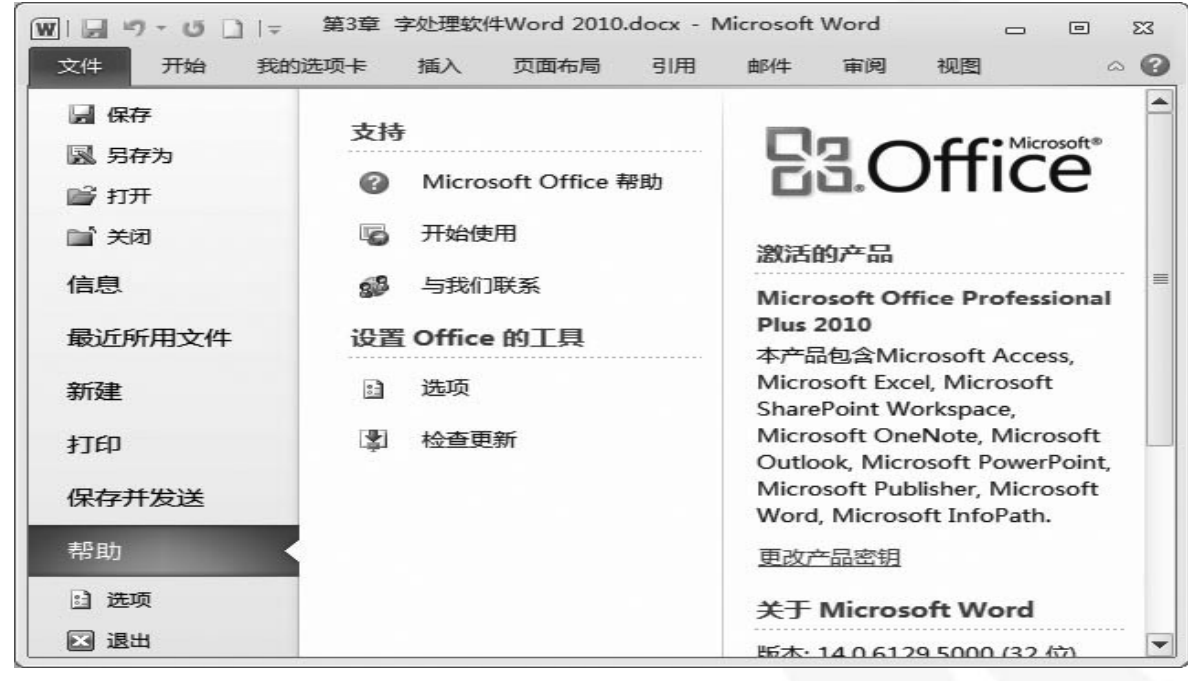

图3-28 Backstage 视图 "帮助"

[上一页](#page-47-0) [下一页](#page-48-0) 结束

[目录](#page-0-0)

<u>2018/11/2 2018/11/2 49</u>